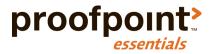

# Administrator Guide

Proofpoint Essentials

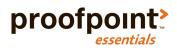

| Preface                                              |     |
|------------------------------------------------------|-----|
| About this Guide                                     |     |
| Intended Audience and Prerequisite Knowledge         |     |
| Other Sources of Information                         |     |
| Contacting Proofpoint Essentials Support             |     |
| Knowledge Base                                       |     |
| Support Contact Information                          |     |
|                                                      |     |
| Introduction to Proofpoint Essentials                |     |
| Proofpoint Essentials: Part of the Proofpoint Family |     |
| Proofpoint Essentials Overview                       |     |
| Email Filtering Overview                             |     |
| Features and Capabilities                            | 6   |
| Service Architecture                                 |     |
| Real-Time / Reliable Spam Detection                  |     |
| Message Processing Order                             |     |
| Best Practices                                       | 10  |
| Using Proofpoint Essentials                          |     |
| Accessing the User Interface                         |     |
| Logging In                                           |     |
| Resetting or changing the administrative password    |     |
| Using the Homepage                                   |     |
| Searching for a Company or Domain                    |     |
| Interacting with Lists                               |     |
| Navigating the Interface                             |     |
| Navigation                                           |     |
| Company Settings                                     |     |
| Logs                                                 |     |
| Archive                                              |     |
| Users & Groups                                       | 16  |
| Reports                                              | 16  |
| Customers                                            | 16  |
| Managing Customers                                   | 7.9 |
| Provision a New Customer                             |     |
| Add a Customer                                       |     |
| Update Customer Profile                              |     |
| Enable / Disable Customer                            |     |
| Delete Customer                                      |     |
| Loading Users                                        |     |
| Configuration Options for a Customer                 |     |
| Features                                             |     |
| Filters and Sender Lists                             |     |
| Domains                                              |     |
| Spam                                                 |     |
| Virus                                                |     |
| Digests                                              |     |
| Notifications                                        |     |
| Disclaimer                                           |     |
| Branding                                             | 39  |
| Licensing                                            | 40  |
| Access Control                                       | 43  |
| Viewing Customers                                    | 44  |

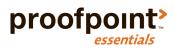

| Automation Settings                        | 44 |
|--------------------------------------------|----|
| Managing Users & Groups                    | 46 |
| Understanding Roles                        | 46 |
| Managing Users                             | 47 |
| Managing Groups                            | 48 |
| Export Users                               |    |
| Configuration Options for Users and Groups |    |
| Users                                      |    |
| Groups                                     |    |
| Accessing Additional Features              | 53 |
| Using Email Logs                           | 53 |
| Searching Logs                             | 53 |
| Viewing Search Results                     | 54 |
| Actions                                    |    |
| Accessing the Emergency Inbox              | 56 |
| Reports                                    |    |
| Archive                                    | 59 |
| Configuring Proofpoint Essentials Archive  | 59 |
| Using the Proofpoint Essentials Archive    | 60 |
| Who can search the archive?                |    |
| Viewing Search Results                     | 61 |

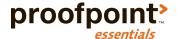

# **Preface**

# About this Guide

This guide introduces Proofpoint Essentials, provides useful background information about it, and explains how to set it up and use it.

# Intended Audience and Prerequisite Knowledge

This guide is intended for use by personnel who manage the messaging environment and are responsible for configuring and maintaining Proofpoint Essentials.

# Other Sources of Information

This guide covers procedural information for Proofpoint Essentials configuration. For other information, see:

Getting Started Guides: Provides basic information on how to add and configure a new company on Proofpoint Essentials service.

# Contacting Proofpoint Essentials Support

You can access additional documentation and the following support resources and services on the Proofpoint Essentials Support Portal: <a href="http://support.proofpointessentials.com">http://support.proofpointessentials.com</a>. You can use this site to:

- View maintenance and release announcements
- View support notices
- Create a ticket (requires user registration)
- Access the Knowledge Base
- Chat with support resource

We recommend partner administrators register with our support site as well as subscribe to our news feed. This will ensure that you can login to the site and create and view tickets as well as receive notices about the Proofpoint Essentials service.

# To register with the support site:

- 1. Open a web browser and navigate to <a href="http://support.proofpointessentials.com">http://support.proofpointessentials.com</a>.
- 2. Click on Register.
- 3. Enter your full name, email address and a password.
- 4. Type in the registration verification code.
- 5. Click Sign-Up.

# To subscribe to the Support site news feed:

- 1. Open a web browser and navigate to <a href="http://support.proofpointessentials.com">http://support.proofpointessentials.com</a>.
- 2. Click Subscribe.

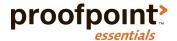

- 3. Enter the Email Address you wish to subscribe to the news alert.
- 4. Click Submit.

# **Knowledge Base**

The comprehensive knowledge base contains answers to the most commonly asked questions, information about error messages, and configuration tips for outbound servers, and much more.

# **Support Contact Information**

In addition to the support portal, you can contact support by phone, email and chat.

By Phone: US: +1 (408) 850-4016; UK: +44 (0) 844 800 8456

By Email: support-essentials@proofpoint.com

# Introduction to Proofpoint Essentials

#### In this chapter, you'll find the following topics:

- Proofpoint Essentials: Part of the Proofpoint Family
- Proofpoint Essentials Overview
- Message Processing Order
- Best Practices

NOTE: This guide does not include information about using other Proofpoint products and services. For this information, refer to the documentation for those products and services. For details visit: www.proofpoint.com

# Proofpoint Essentials: Part of the Proofpoint Family

Proofpoint offers a comprehensive solution for data protection and governance through an integrated, security-as-a-service platform. Complementing the Proofpoint data protection and security solutions, Proofpoint Essentials is designed specifically for SMEs and backed by Proofpoint's enterprise security technology and infrastructure. Proofpoint Essentials offers the ultimate email security protection for the smaller enterprise.

# Proofpoint Essentials Overview

# **Email Filtering Overview**

The message filtering layer lets a company, service provider or other organization easily provide real-time spam and virus filtering, attack blocking, and email-traffic monitoring and email archiving across a user deployment of any size. Users receive comprehensive protection against unwanted and malicious email, while administrators can easily tailor service for users' needs and policies.

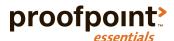

The service blocks a wide range of email attacks at the connection level, filters spam and viruses, and can approve or block messages based on sender address or domain, origin IP address, attachment size or file type, text content, and more. It does this without requiring you to install additional software or hardware. Instead, users' incoming email is processed at our highly secure and reliable data centers before reaching your server. Within seconds, spam and viruses are separated from legitimate messages.

Legitimate messages are delivered to recipients with minimal delay, while suspicious messages are blocked or sent to the quarantine. Users can review quarantined messages and choose to release them if necessary.

Administrators can arrange users into groups to easily tailor their service while still maintaining control across an entire deployment. They can also give users control over managing their own service. The service includes a number of tools for administrators to monitor, secure, and regulate server connections and email delivery.

# Features and Capabilities

Your service provides a wide range of protection and administrative capabilities. The following topics provide an overview of these components, and are a good introduction to understanding the full power of Proofpoint Essentials.

### Attack Blocking and Connection Protection

Protection against email attacks, where an outbreak of harmful traffic originates from a single server, is provided at our Connection layer. This blocks a wide range of attacks, including Directory Harvest Attacks (DHA) and denial-of-service (DoS) attacks, and it protects against significant spikes in spam or virus activity. Attacks are detected and blocked in real time, at the time the offending IP address attempts to connect with your email server. When an attack or unwanted probe is detected, the source IP address is temporarily blocked, during which time all messages received from that address are bounced back to the sender.

#### Spam, Virus, and Content Filtering

A message passing through the filtering layer is evaluated by several filters, which include:

- Virus Blocking
  - Detected viruses are blocked (not delivered to intended users) and logged in the system.
- Spam Filtering
  - Not only can you set a level for how aggressively to filter spam overall, but users can
    personally adjust their threshold if needed without the requirement to alter the entire
    organization.
- Content Filtering
  - Customized filters allow you to block or allow email based on properties such as size, content, sender, recipient, etc.

### Message Quarantine and Release

Messages caught by a particular filter are processed in a number of ways based on preference. You can take different actions based on the message received. For example, you might opt for a message to be blocked with no quarantine log, or placed in a quarantine where you can later review it and optionally release it to the end-

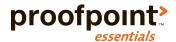

user.

### Scalable / Custom User Management

With the message filtering service, you can easily maintain common services, filter settings, and email policies across your entire user base, while also tailoring service for groups of users or individuals. For example, you may apply a standard organization filter against anyone being able to receive .Avi movie files, set everyone's spam filtering to moderately aggressive, and provide a master list of approved senders. Users in Sales, however, might want more lenient filtering, and Marketing might need to receive .Avi files after all. These users can be placed in a separate group with different permissions to other users in other groups, thus retaining desired common settings. Each user / group / org can then be tailored as necessary for its users and imported directly from Active Directory.

The platform can also be tailored, as appropriate, for individual users. For example, some users might want to add their own personal allowed and blocked senders or manage received content.

#### **User Access**

It is currently accepted by the vast majority of administrators and email users that optimal service is experienced when users have delegated access to manage their own spam and filter messages, by enabling access to the user interface. Users can log in via any web browser to see what messages are being filtered and why. They can also look for falsely quarantined messages and release any legitimate messages to their own Inbox.

#### **Email Spooling & Emergency Inbox**

Protection against email loss if your email server goes down is provided by all Proofpoint Essentials packages by default. Should your server become unavailable due to a crash or network connectivity problem, Proofpoint Essentials automatically spools incoming traffic to a backup server, where it is stored until communication with your service is established. Emergency Inbox is available at all times. When your server becomes available again, Emergency Inbox unspools the traffic back to your server so it can be delivered.

# **Instant Replay**

Allow both administrators and users to resend any email filtered by Proofpoint Essentials up to 30 days old.

# Logs and Reports

The Administration Console provides tools that help service administrators monitor email activity and filter effectiveness:

- Reports
  - The reports page displays a variety of graphs reporting at-a-glance statistics on the number of messages recently delivered, blocked, quarantined, or deferred for delivery.
- Logs
  - View detailed email activity by searching log files.

#### **Service Architecture**

As the message filtering layer is hosted, actual detection and filtering of suspicious mail occurs not in your

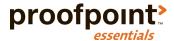

email environment, but at our external data center. This is a robust and secure cloud security platform that sits between your users and the Internet, and is managed by our highly specialized personnel.

To set up the service for an organization, you need to register the mail servers, domains, and users with the service by completing a simple setup wizard. Then you configure their filtering and services. You can do this all from a standard web browser, without having to install or maintain any separate hardware or software.

Once the service is set up, all incoming traffic to users is filtered at the data center according to your configuration—before it reaches your server. Within seconds, heuristics-based anti-spam and virus engines separate spam and viruses from legitimate messages. Legitimate messages are delivered to users without delay, while suspicious mail is diverted to a quarantine area where you or your users can review it.

# Real-Time / Reliable Spam Detection

Messages are filtered before they reach your email server, without being written to an intermediate disk or delayed in a queue. Instead, a pass-through spam detection engine works in-line with SMTP traffic to scan, score, and perform any resulting disposition as messages travel the public Internet.

As a result, the sender receives acknowledgement of successful delivery only after the message is indeed delivered and acknowledged by your email server. If your server becomes unavailable, the message filtering layer returns the message "451 unable to reach the domain name". This 400 class error message indicates a temporary failure to the sending server, which then re-sends the message repeatedly, until either your email server comes back up and the message is delivered, or until the delivery times out (up to fourteen days). In the latter case, the sender receives notice that the delivery failed and can resend the message.

#### **Message Processing Order**

Each message that is processed by Proofpoint Essentials is blocked, delivered or sent to a quarantine based on as specific sequence of steps. The order that these steps are applied to messages ensures that no potentially harmful traffic can reach your servers, while allowing desired traffic to get through in all other cases. For example emails are scanned for viruses before being evaluated by organization filters. This ensures that a message that contained a virus is blocked regardless if the sender appears on an approved sender filter. The message processing order is:

### **Connection Layer**

Connection Layer provides protection based on the sender's behavior at the IP level:

- When a message first reaches the message filtering service's data center, the service checks to see whether the sender's IP address or domain has already been identified as either malicious or trusted. If so, the service might take action against the message right away.
- Connection Layer monitors incoming traffic for patterns of behavior associated with SMTP attacks, including Email Bombs, Directory Harvest Attacks, Spam Attacks, and Virus Outbreaks.
   If it detects an attack, it temporarily closes all connections between the offending IP address and your email server. If the message comes from such an IP address, it's bounced, and an SMTP

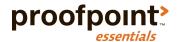

error message is returned to the sender.

#### **User Validation**

The system checks to see if the address is associated with a registered user or aliased to a registered user. If the recipient is a registered user, the message continues to be processed, according to that user's filters and other settings. If the recipient is not registered, the message is either rejected or processed and user created based on SMTP Discovery settings. For more information about SMTP Discovery settings, please refer to Managing Customers / Provisioning a New Customer / Loading Users / SMTP Discovery.

#### Virus Blocking

Virus blocking scans the message and message attachments for viruses. If a virus is detected, the message is blocked and logged.

#### Message Size

By default, the maximum message size is 100MB; messages exceeding the maximum message size are bounced.

#### Sending Message Limit

In order to protect the reputation of the sender, the organization and the Proofpoint Essentials platform a sending limit of 100 emails per 10 minutes and 500 per day has been implemented. If the limit has been reached, the message is bounced. Proofpoint Essentials recommends using a mail delivery service for higher volume mail delivery such as newsletters or marketing related communications. However, if your organization requires higher outbound volumes for specific senders you can request an exception to be made.

#### **Custom Filters**

Messages are scanned against active custom filters to apply delivery instructions. Filters can be applied to a user, a group of users or the entire organization.

NOTE: The most specific filter is applied first. For example, a filter that applies to a specified user will be applied before a generic organization wide filter.

#### Sender Lists

A sender list is a list of approved or blocked senders. Entries in the list allow or quarantine specific email addresses and/or domains.

NOTE: User safe sender entries have precedence over the organization blocked sender entries. For example, if the sender is on an individual user's approved sender list and also on the organization blocked sender list, the message is delivered.

#### Spam Filters

Next, the message reaches the spam filters. These include a general bulk email filter that sets a baseline threshold for filtering all types of junk mail, and filter offsets that can provide more aggressive filtering of junk mail. The messages are evaluated against the threshold set by each user. If the final threshold exceeds the spam trigger score, the message is considered to be spam and then quarantined.

# Delivery

After passing through the filtering, the message is delivered to the recipient on your email server.

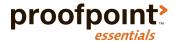

# **Best Practices**

Once you have completed the initial company setup we recommend you follow these steps to ensure your organization achieves the most effective protection & filtering from Proofpoint Essentials:

#### Add Additional Domains

Ensures that all domains are registered with Proofpoint Essentials.

#### Lockdown your Firewall

Some virus and spam senders specifically target mail servers using low-priority DNS MX records or by looking up a server directly using a common naming convention like mail.mydomain.com. To prevent malicious senders bypassing the message filtering service, we highly recommend that you add all of your domains to the service, and then configure your email servers to accept mail only from Proofpoint Essentials data centers.

#### **Determine Service Requirements**

Review the requirements for the organization's users and email policy, and design your organizational deployment strategy. For example, decide which users should have access to the interface, and what additional rules should be created (e.g. Allow and Block lists).

#### Configure Default User Settings

Spam thresholds and the quarantine digest can be customized for each organization. In addition, settings can be changed for specific users.

### Load Users

There are multiple ways to load users into the Proofpoint Essentials system. It is important to choose the right method that suits the organization.

#### Add Additional Administrators

You can create additional accounts for administrators and support staff.

#### Create an Emergency Plan

You should have a plan in place to follow in the event that you experience a mail flow issue.

- Be sure that you have set up an active and named technical contact with your Proofpoint Essentials reseller for an emergency service.
- If you have access to the support portal, set up a support portal account and also ensure that the correct person is nominated as the technical contact for your organization in the Proofpoint Essentials Account profile page.
- Ensure at least one contact at your supplier has not "Opted Out" of service updates & notifications.
- Set up an internal process for the unlikely event of a service outage.

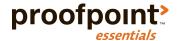

# Using Proofpoint Essentials

In this chapter, you'll find the following topics:

- Accessing the User Interface
- Navigating the Interface

# Accessing the User Interface

The Proofpoint Essentials user interface is the secure web-based user and administrator portal used to manage and configure the Proofpoint Essentials Platform, and administer organizations, users, email archive and email server configurations. The interface provides a secure web interface during the entire session. The console uses SSL to encrypt the email ID and password information. All pages on the interface are HTTPS secured. Cookies are only used to identify and validate users. The system does not track history in cookies. All cookies expire when the browser is exited.

# Logging In

To access the Administration Console, you must have your organization provisioned on Proofpoint Essentials.

- 1. Open a web browser and navigate to the appropriate URL (Please see your Getting Started Guide for the URL).
- 2. Enter your login email address and password.
  - You will receive your login information from your administrator or Proofpoint Essentials reseller once provisioned on the Interface.

The next page you should see is your own organizations Home Profile Page unless you have used incorrect user credentials – in which case you should follow the link to "Forget your Password".

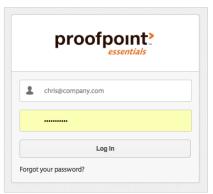

# Resetting or changing the administrative password

- 1. Click on the Users & Groups tab.
- 2. Click on your name (alternatively, type your name in the Search panel to locate it).

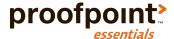

- 3. Update both password fields in the profile tab.
- 4. Click Save.

If you forgot your password, you can click on "Forgot your Password" button on the login page. The next page is a request new password form. Complete this form and a new password will be emailed to you.

Proofpoint Essentials requires that passwords meet the following strength requirements:

#### Administrators

- Passwords must be at least 12 characters in length
- Passwords must start with a letter.
- Passwords must end with a letter.
- Passwords must contain at least one uppercase and lowercase letter.
- · Passwords must contain at least one number.
- Passwords must contain at least one special character.

#### End-Users

• Passwords must be at least 8 characters in length.

# Using the Homepage

After logging in to the interface, you will see the home page, which by default, is your own organization's home profile page. This page can be accessed at any time by navigating to your own organization manually or using the search box at the top of the screen.

The home profile page provides shortcuts to search functionality, an overview of account activity, and links to helpful information.

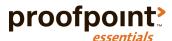

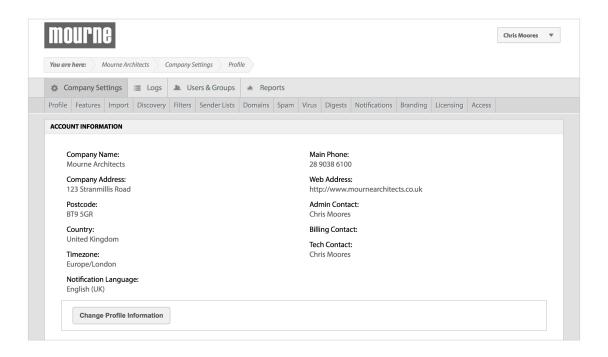

# Searching for a Company or Domain

The search field provides fast access to domains and other companies you manage. You can search using the company name, a partial name or any of the registered domains. Simply enter the company's name or domain into the search field and click the search button. This will open the exact organization required or return a table with possible matches. Click on the organization name you wish to edit in order to navigate to the desired site.

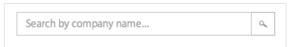

# Interacting with Lists

In many cases data is returned in a list view such as users, filters, etc. All lists include a maximum result count (default 10). The result set can be temporarily changed by the user. To move through the results of a list simply click on the page numbers that are located immediately below the results.

# Navigating the Interface

# **Navigation**

Proofpoint Essentials uses a tab style navigation structure to organize content areas. There are three tab levels: primary, secondary and tertiary. Depending on the section you are accessing, additional tabs will appear. The

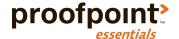

primary navigation (top tabs) include the following functions:

# **Company Settings**

Used to define and manage an organization's settings.

#### Logs

Used to view and access email logs and view detailed message tracking.

#### Archive

Used to configure the archive and search archived mail based on user permissions.

#### **Users & Groups**

Used to view and manually manage users and user settings.

#### Reports

Used to access reports for mail filtering activity.

#### Customers

Used to view, manage and export customer information. This tab is visible to Strategic and Channel Partners only.

# **Company Settings**

The Company settings tab is used to manage customer configuration options (such as features, domains, digest settings, etc.).

#### Profile

Manage the organization's profile and view details about the features enabled by the organization.

# Features

Manage and configure licensed service features.

#### **Import**

Import users into the organization through AD Sync or CSV import.

#### Discovery

Manage organization SMTP Discovery settings.

#### Filters

Manage custom filters that apply to the organization, groups or end-users.

#### Sender Lists

Manage safe and blocked sender entries.

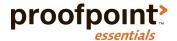

#### **Domains**

Add, update and delete organization domains under management.

#### Spam

Adjust the Proofpoint Essentials Spam engines' sensitivity and enable additional Spam related settings.

#### Virus

Manage settings related to Proofpoint Essentials anti-virus settings.

#### **Digests**

Manage quarantine digest reports, including content and retention period.

#### **Notifications**

Customize the content of default system notifications such as the welcome email, quarantine digest and password reset request email.

#### Disclaimer

Manage organization-wide outbound disclaimers.

#### **Branding**

Configure and manage branding of the user interface, welcome emails and quarantine digest. Branding is applied to all organizations under your management.

# Licensing

Manage organization licenses; change versions and complete trials.

# Access

Manage the privileges of system role accounts.

#### Logs

The logs tab displays a second level of navigation to organize the following functions:

#### Users

View logs for a specific user.

# Groups

View logs that belong to a specific group.

### **Functional Accounts**

View logs that belong to a specific functional account (Mail enabled Security Groups, Public Folders, etc.).

#### Licensed

View logs for all licensed users.

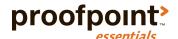

#### Non-Licensed

View logs for all non-licensed users.

#### **Archive**

The Archive tab displays a search interface where a user can search for archived email. In addition, administrators can access a configuration tab to configure the archive service.

# **Users & Groups**

The Users & Groups tab displays a second level of navigation to organize the following functions:

#### Users

View list of provisioned users; Add, delete or modify a user.

#### Groups

View list of groups; Add, delete, modify a group; Displays all mail-enabled Security Groups if organization is provisioning users via Active Directory (LDAP) discovery.

#### **Functional Accounts**

View list of mail-enabled objects provisioned via Active Directory (LDAP) Discovery.

#### Active Directory Sync

Search Active Directory for list of mail-enable objects to be synced with Proofpoint Essentials.

#### **SMTP Discovery**

View accounts that have been discovered through the SMTP discovery process.

# Reports

The Reports tab displays a second level of navigation to organize the following functions:

# Report Builder

View, print and export a series of mail-flow related reports.

#### Schedule List

Schedule selected reports to be delivered regularly by email.

# Customers

The Customers tab displays a second level of navigation to organize the various functions. Depending on your role the tabs will be different. They include:

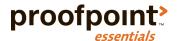

# All Customers

Contains a list of all direct customers, partners (channel partners, resellers) and partner customers.

# Partners

Contains a list of all partners (channel partners, resellers).

#### **End Customers**

Contains a list of all direct customers and/or partner customers.

# **New Customers**

Contains a list of all recently created customers (including Partners, and partner customers).

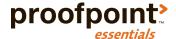

# **Managing Customers**

# In this chapter, you'll find the following topics:

- Provisioning a New Customer
- Configuration Options for Customers
- Viewing Customers

# Provision a New Customer

#### Add a Customer

Proofpoint Essentials provides a web-based company creation wizard to create new customers.

#### To add a new customer onto Proofpoint Essentials:

- 1. Open a web browser and navigate to the appropriate URL.
- 2. Enter your login email address and password.
- 3. Click on the Customers tab.
- 4. Click on the Add a Customer button.
- 5. Complete Company Details Form (\*Required Fields).
  - a. \*Select Account Type.
    - i. Channel Partner (i.e. Reseller).
    - ii. Organization (i.e., End customer).
  - b. \*Enter the Customer Name.
  - c. \*Enter the Company Address.
  - d. Enter the Telephone Number.
  - e. \*Enter the Post Code / Zip.
  - f. \*Enter the Country.
  - g. \*Enter the Timezone.
  - h. \*Select the default Notification Language.
  - i. \*Enter the Company Website.
- 6. Click Continue to Configure Customer.
- 7. Complete Account Configuration (\*Required Fields).
  - a. \*Enter the Primary Domain for Filtering.
  - b. Enter the Delivery Destination.
  - c. Enter the Active Failover Destination.
  - d. \*Enter the Administrator First Name.
  - e. \*Enter the Administrator Last Name.
  - f. \*Enter the Administrator Email Address.
  - g. Uncheck checkbox if you do not with to send the administrator a welcome email.

    If you choose not to send the Administrator a welcome email, you will need to manually send them an email and include all key information (URL, username, password, etc.)
  - h. Enter Active Directory URL.

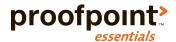

- i. Enter Username.
- j. Enter Password.
- k. Enter BaseDN.

For example, DC=mycompany, DC=local

The Active Directory configuration is stored in the customer creation process and is executed by the administrator once the customer has been created. Active Directory sync requires the customer to allow Proofpoint Essentials to access the environment over Port 389. Connections are over TLS.

Optional (If filtering outbound mail through Proofpoint)

- I. Enter Outbound Sending IP address.
- . Click Continue to Package and License.
- 9. Complete Packages and Licenses (\*Required Fields).
  - a. Select package.
  - b. Enter number of licenses required.

    If you are creating a channel partner, a default value of 20 licenses will be assigned to the customer.
  - c. Click Continue to Summary.
- 10. Review summary information.
- 11. Click EULA to review license agreement and check when ready.
- 12. Click Place Order or Start Trial.

Place Order will place an order for the service. Start Trial will begin a 30-day trial. Trial accounts will automatically converted to active after 30 days.

At the end of this process Proofpoint Essentials will create a customer using the data provided. Once created you will be taken to the customer Profile page. This page includes all the data entered for the customer. In addition, the system will provide you with a list of additional quick links to help you complete the provisioning process. You can close or skip the items listed by clicking on the provided buttons.

# **Update Customer Profile**

Once a customer has been created you can add or edit information that was provided during the creation process.

To update a company profile:

- 1. Click on the Company Settings tab.
- 2. Click on the Profile tab.
- 3. Click Change Profile Information.
- 4. Update information as needed.
- 5. Choose Admin, Technical and Billing contacts.
- 6. Click Save.

# Enable / Disable Customer

You can enable or disable a customer that is under your management at anytime. If you disable a site, you can

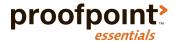

still access and manage the site. However registered company users, including administrators and end-users, will be unable to login. In addition any domains currently being used for mail routing will no longer flow mail.

While a customer is disabled, any emails sent to domains registered with Proofpoint Essentials will receive the following response (not shown – diagnostic information):

Delivery has failed to these recipients or groups:

user@domain.dev

Your message wasn't delivered due to a permission or security issue. It may have been rejected by a moderator, the address may only accept e-mail from certain senders, or another restriction may be preventing delivery.

The following organization rejected your message: <MX record>.

#### To disable a company:

- 1. Click on the Company Settings tab.
- 2. Click on the Profile tab.
- 3. Click Disable Company.
- 4. Click OK on pop-up confirmation window.

#### To enable a company:

- 1. Click on the Company Settings tab.
- 2. Click on the Profile tab.
- 3. Click Enable Company.
- 4. Click OK on pop-up confirmation window.

# **Delete Customer**

You can delete a customer that is under your management at anytime. Deleting a customer will include all customer configuration information and users. Registered company users, including administrators and endusers, will be unable to login. In addition any domains that still have mail routing through Proofpoint Essentials will no longer function.

#### *To delete a company:*

- 1. Click on the Company Settings tab.
- 2. Click on the Profile tab.
- 3. Click Delete Company.
- 4. Click OK on pop-up confirmation window.

# **Loading Users**

Loading Users allows companies to specify a method for provisioning users on the system. The choices are:

#### Active Directory (LDAP Discovery)

The preferred method of user synchronization is via LDAP Discovery using Proofpoint Essentials' Active Directory connector module. This allows the Proofpoint Essentials Platform to import:

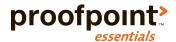

- Active users (including both primary email address and user aliases)
- Distribution lists
- Security groups (both standard and mail enabled)
- Public folders

#### To configure Active Directory connection settings:

- 1. Click on the Company Settings tab.
- 2. Click on the Import tab.
- 3. Click on the Active Directory tab.
- 4. Choose the default privileges type for new users.

End User: Receive the quarantined digest and can login to the Proofpoint Essentials user interface.

Silent User: Receive the quarantine digest and are not granted access to login to the Proofpoint Essentials user interface.

- 5. Enter Active Directory URL.
- 6. Enter Username.
- 7. Enter Password.
- 8. Enter BaseDN.

For example, DC=mycompany, DC=local

The Active Directory configuration is stored in the customer creation process and is executed by the administrator once the customer has been created. Active Directory sync requires the customer to allow Proofpoint Essentials to access the environment over Port 389. Connections are over TLS. Please refer to the Proofpoint Support Knowledge Base for the current list of Proofpoint Essentials IP addresses. <a href="http://support.proofpointessentials.com/index.php?/default\_import/Knowledgebase/Article/View/75/11/current-proofpoint-essentials-data-centre-ip-addresses">http://support.proofpoint-essentials-data-centre-ip-addresses</a>

- 9. Choose What to Sync.
  - a. Active Users (Users with mailboxes).
  - b. Disabled User Accounts.
  - c. Functional Accounts (Mail-enabled objects such as Public Folders).
  - d. Security Groups.
  - e. Include items hidden from the GAL (Global Address List).
- 10. Choose How to Sync.
  - a. Add (Add new user objects found to Proofpoint Essentials).
  - b. Sync Updated Accounts (update details for previously synched accounts).
  - c. Delete Removed Accounts (remove accounts from Proofpoint Essentials if no longer present in Active Directory).
  - d. Sync Every 24hrs (Perform sync automatically every 24 hours).
- 11. Click Save.

At the end of this process you will have saved your Active Directory Connection details. If you have selected to sync data every 24 hours the system will perform the sync automatically. If not you will need to force the sync process.

#### To sync Active Directory:

- 1. Click on the Users & Groups tab.
- 2. Click on the Active Directory sync tab.
- 3. Click Search.

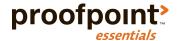

Review the returned results.

4. Click Execute.

#### **CSV** Upload

This import option allows companies to provision users by loading a Comma-Separated Values (CSV) file. The file can contain a first name, last name, primary STMP address and aliases for all users. Only strategic and channel administrators are capable of using this method of user provisioning.

#### To load a CSV file:

- 1. Click on the Company Settings tab.
- 2. Click on the Import tab.
- 3. Click on the CSV tab.
- 4. Choose the type of CSV file you will be loading.

Standard CSV: A basic file format that includes first name, last name, primary email addresses and aliases. Postini User CSV: A Postini user export file that contains user details first name, last name, primary STMP address) as well as user allow and block lists.

Postini Alias CSV: A Postini alias export file that contains the alias address, domain, user\_id and user\_address. This file can be imported after you have loaded a Postini User CSV

- 5. Choose the default privileges type for new users.
  - End User: Receive the quarantined digest and can login to the Proofpoint Essentials user interface.

    Silent User: Receive the quarantine digest and are not granted access to login to the Proofpoint Essentials user interface.
- 6. Click Choose File.

  Locate file you wish to import.
- 7. Click Upload.

You can view an example of the file format you selected to import by clicking on the CSV File Format Instructions.

Once you upload the file the system will report the number of successful or failed entries imported. If there are errors reported, review the message and repair the file as instructed. Successful addresses will be imported and visible under the Users & Groups tab.

#### **SMTP Discovery**

Another way to provision users to the service is with SMTP Discovery. When enabled, SMTP Discovery allows email to be relayed to non-licensed users. Users become licensed-users when, within a span of 30 days, a specified number of valid messages are received for that unique address OR one valid message has been sent outbound from your email server via the Proofpoint Essentials platform. An administrator can change the SMTP discovery settings.

### To enable or disable SMTP Discovery:

- 1. Click on the Company Settings tab.
- 2. Click on the Features tab.
- 3. Disable (uncheck) or Enable (check) the SMTP Discovery checkbox.
- 4. Click Save.

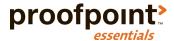

#### To update SMTP Discovery settings:

- 1. Click on the Company Settings tab.
- 2. Click on the Discovery tab.
- 3. Choose the default privileges type for new users.
  - End User: Receive the quarantined digest and can login to the Proofpoint Essentials user interface.

    Silent User: Receive the quarantine digest and are not granted access to login to the Proofpoint Essentials user interface.
- 4. Select Inbound Detection Threshold.
  - The number of clean emails in a 1-month period before the address appears on the SMTP Discovery list.
- 5. Choose how many times you would like to be notified about an address before it expires.

  The named technical contact will receive a weekly notification of discovered addresses. This selection determines the number of notifications, which will be delivered before an address expires. Proofpoint Essentials will not deliver email to an expired address.
- 6. Disable (uncheck) or Enable (check) if expired addresses default to new users.

  This setting may create new users. As a result this option can only be controlled by the Organization Administrator.
- 7. Disable (uncheck) or Enable (check) if aliases should be automatically associated with accounts.
- 8. Disable (uncheck) or Enable (check) if users detected via outbound should become licensed.

  This setting may create new users. As a result this option can only be controlled by the Organization Administrator.
- 9. Disable (uncheck) or Enable (check) to send out a report on new users.
- 10. Disable (uncheck) or Enable (check) to send out a report on new aliases.
- 11. Disable (uncheck) or Enable (check) to include the administrator contact in report.
- 12. Click Save.

# Configuration Options for a Customer

#### **Features**

Features allow administrators to specify which service features should be enabled. By default all features included with the package selected for the company are enabled.

#### **Instant Replay**

The number of days that filtered mail is accessible to users for retrieval (the default is 30 days).

#### **Proofpoint Essentials Archive**

Enables access the Proofpoint Essentials archive service.

#### **Enable Outbound Relaying**

Allows registered users to relay all outbound email via the Proofpoint Essentials platform.

#### **Enable Disclaimers**

Allows outbound emails to have an email disclaimer appended to outbound emails.

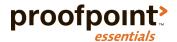

#### **URL** Defense

Enables all URLs found within the message body of an inbound email to be re-written to in order to protect users from accessing compromised sites.

# Data Loss Prevention (DLP)

Allows users to access additional filter objects, such as smart identifiers (credit card numbers, drug codes, etc.) and pre-defined dictionaries, when creating a filter.

#### **SMTP Discovery**

Allows emails to be received by and sent from non-registered email addresses for a configurable amount of time before requiring registration.

#### To enable or disable features:

- 1. Click on the Company Settings tab.
- 2. Click on the Features tab.
- 3. Select the number of days you wish users to be able to replay emails.
- 4. Enable (check) or Disable (uncheck) features as necessary.
- 5. Click Save.

#### Filters and Sender Lists

Organizations can create custom filters that apply to inbound or outbound email based on senders and recipients as well as content, attachments, email size, etc. Filters can be applied to the organization, a group, or a user. Sender lists are simplified filters that are designed to accept or block emails from known senders. Sender lists are available for organizations, groups or end-users.

By default, the most specific filters are applied first. For example, a filter that applies to a specific user is applied before a filter that applies to a group of users. Within each filter group (i.e., organization, group, users) processing order can be customized.

Filters and sender lists are applied to messages in the following order:

- 1. End-user filters; newest first oldest last (default, can be changed by user)
- 2. Group filters; newest first oldest last (default, can be changed by user)
- 3. Organization filters; newest first oldest last (default, can be changed by user)
- 4. End-user allowed sender list; newest first oldest last (default, can be changed by user)
- 5. End-user blocked sender list; newest first oldest last (default, can be changed by user)
- 6. Group allowed sender list; newest first oldest last(default, can be changed by user)
- Group blocked sender list; newest first oldest last (default, can be changed by user)
   Organization allowed sender list; newest first oldest last (default, can be changed by user)
- 9. Organization blocked sender list; newest first oldest last (default, can be changed by user)
- 10. Organization allowed sender list; domain; newest first oldest last.
- 11. Organization blocked sender list; domain; newest first oldest last.

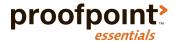

#### **Filters**

#### **Administrator Controls**

Additional controls are available for administrators to alter standard filter processing behavior as well as control end-user access.

#### Override Previous Destination

Emails are assigned a destination (i.e., allow, quarantine, etc.) by the first filter that is applied to it. For example, if a user has created a filter to allow email from anyone at @domain.com then emails sent from @domain.com will inherit the destination "allow". However, emails continue to be processed by other matching filters where the destination can be overridden. An administrator can force a new destination by using the "Override Previous Destination" option. For example, if a separate filter is quarantining emails that contain certain attachments types identifies the same email described previously, and it has this setting checked, the email destination would be overridden from "Allow" to "Quarantine".

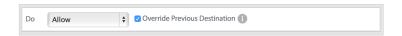

#### Stop Processing Additional Filters

When selected, this option will stop processing any other filters that may otherwise have been applied. This option can be used in conjunction with other level options, such as Override Previous Destination, in order to alter standard filter processing behavior.

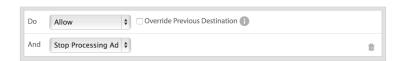

#### Require Admin Privileges to Release

When selected, this option will ensure users will be unable to release the email either from their quarantine digest email or through their email logs access.

Note: Administrators are treated as end-users when they receive their quarantine digest. As a result, an administrator will be unable to release an email that has had this restriction applied. The administrator must use the web-based logs to view and release an email.

#### Hide Log

When selected, this option will hide the email from the quarantine digest and email logs for ALL users, including administrators.

#### Hide Log from Non-Admin Users

When selected, this option will hide the email from the quarantine digest and email logs for all end-users. Administrators will see these emails.

#### To add a new filter:

1. Click on the Company Settings tab.

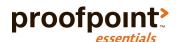

- 2. Click on the Filters tab.
- 3. Click New Filter.

A new window will open.

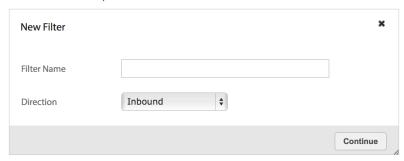

- 4. Enter a name
- 5. Choose the direction the filter should be applied.

Inbound: Email sent to your licensed users.

Outbound: Email sent from your licensed users.

6. Click Continue.

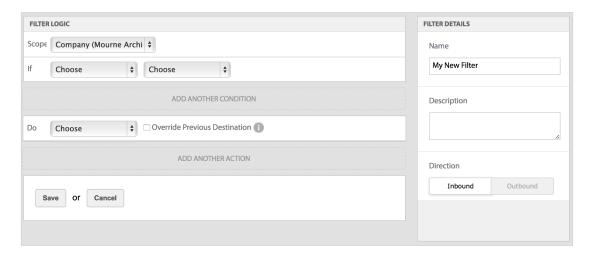

7. Choose the scope the filter should be applied.

Company: All licensed users that are associated with the company.

Group: A specific group of users.

User: A specific user.

8. Add condition:

Sender Address: Matches the email address that the message in question originated from.

Recipient Address: Matches the email address that the message in question is sent to as a final destination, in other words the To address used by the originating sender.

Email Size (kb):Is greater than can be used to detect an email larger a specified size in order to trigger this

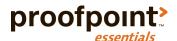

rule set. This can be used to block large email or to define which address within an organization can receive email over a specified size.

Client IP Country: Type in the country name and the select the matching selection once it appears. Select more than 1 country by adding multiple values and separating by a comma.

Email Subject: Used to trigger a rule set defined by any word(s) contained within the emails subject line defined in the pattern field.

Email Headers: Used to trigger a rule set defined by any word(s) contained within the emails header defined in the pattern field.

Email Message Content: Used to trigger a rule set defined by any word(s) contained within the email message content defined in the pattern field.

Raw Email: Used to trigger a rule set defined by a block of words contained within the email body defined in the pattern field.

Attachment Type: Used to trigger a rule set when an email contains a specified attachment type, including: Windows executable components, installers and other vulnerabilities, Other executable components and installers, Office documents and archives, Audio/Visual, Other including PGP encrypted files.

Attachment Name: Used to trigger a rule set defined by any word(s) contained within the attachment name defined in the pattern field.

Smart Identifier Scan (Available only to Business and Professional package subscribers): Used to identify emails that contain content patterns such as credit card numbers, bank account numbers, etc.

Dictionary Scan (Available only to Business and Professional package subscribers): Used to identify emails that contain common terms such as protected health information (i.e., NDC terms), personal information (i.e., SSN), and financial information (i.e., ABA terms).

9. Choose operator.

The operator options will depend on the filter condition selected.

10. Enter value.

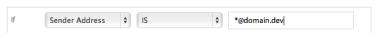

11. If you wish to add another condition, click Add Another Condition

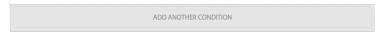

The relationship between each condition specified is AND. For example, if sender address is \*@domain.com AND attachment is financial report.

- 12. Choose action.
- 13. Quarantine: Used for filters where you want to ensure email is not delivered to the intended recipient.

Allow: Used for filters where you want to ensure email to be delivered (i.e. allow list).

Nothing: Used for filters where you do not want to influence destination (allow, quarantine) but you want to perform a secondary action (i.e., Alert)

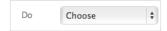

14. If you wish to add another condition, click Add Another Action.

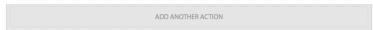

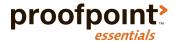

This will add a new action control.

15. Choose action.

Alert Tech Contact: Will send an alert to the tech contact associated with the site.

Alert Specified Users: Will send an alert to the SMTP addresses specified.

Hide Logs: Will hide the log from the all users including administrators.

Hide Logs from Non-Admin Users: Will hide the log from the users view. The email will still be visible to the administrator.

Stop Processing Additional Filters: Will stop processing any additional filters that normally would have been applied.

Require Admin Privileges to Release: Requires an administrator to release.

Enforce Completely Secure SMTP Delivery: Will force delivery over TLS without an unencrypted fallback. Will check for a valid certificate for the recipient domain.

Enforce only TLS on SMTP Delivery: Will force delivery over TLS without an unencrypted fallback.

- 16. Enter a description (Optional).
- 17. Click Save.

#### To edit a filter:

- 1. Click on the Company Settings tab.
- 2. Click on the Filters tab.
- 3. Click the Edit icon next to the filter you with to edit.

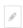

- 4. Make appropriate changes.
- 5. Click Save.

# To duplicate an existing filter:

- 1. Click on the Company Settings tab.
- 2. Click on the Filters tab.
- 3. Click the Duplicate icon next to the filter you with to edit.

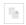

- 4. Make appropriate changes.
- 5. Click Save.

### To delete a filter:

- 1. Click on the Company Settings tab.
- 2. Click on the Filters tab.
- 3. Click the Delete icon next to the filter you with to delete.

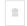

#### To disable / enable a filter:

- 1. Click on the Company Settings tab.
- 2. Click on the Filters tab.

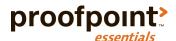

3. If enabled, click the slider next the filter you wish to disable. If disabled, click the slider next to the filter you wish to enable.

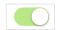

# To search for a filter:

- 1. Click on the Company Settings tab.
- 2. Click on the Filters tab.
- 3. Type in a domain, email address or a portion of the name/description of the filter in the search field. Results are dynamically returned as you type.

# Sender Lists

Sender lists are simple filters that are used for specifying addresses or domains that should be allowed or blocked.

Add entry to Organization Safe Sender List

- 1. Click on the Company Settings tab.
- 2. Click on the Sender Lists tab.
- 3. Enter the address or domain into the Safe Sender List text area.

  You can add multiple entries by using a comma, semi-colon or one per line.
- 4. Click Save.

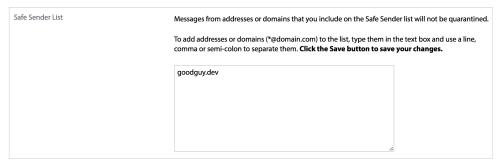

Add entry to Organization Blocked Sender List

- 1. Click on the Company Settings tab.
- 2. Click on the Sender Lists tab.
- 3. Enter the address or domain into the Blocked Sender List text area. You can add multiple entries by using a comma, semi-colon or one per line.
- 4. Click Save.

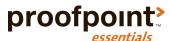

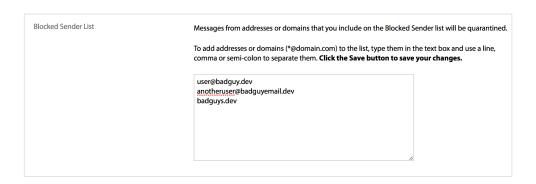

Note: Sender Lists are available at the organization, group and user level. To add an entry to a group or user, navigate to the user profile and you can follow the same steps as outlined above.

#### **Domains**

Every Internet email address includes a domain, which specifies where mail should be sent. For instance, the address joe@mycompany.com directs a message to the user Joe in the domain mycompany.com. In order for a domain to receive filtering from the message filtering service, that domain must be added to one of the organizations in your service. At least one domain was added as part of customer creation process.

Adding a domain to an organization facilitates the following:

- Allows the message-filtering layer to accept mail traffic for the domain.
- Associates the domain with a destination configuration, which holds delivery information for your mail server and any failover sites that are enabled.
- Associates the domain with a destination.
- Sets a default domain for new users.
- Associates the domain with an organization's default settings for functionality such as SMTP Discovery, Active Directory Discovery and filtering.

When you associate a domain with an organization, keep the following in mind as you decide in which organization you want to locate a domain:

- a) All domains must deliver email to the same destination servers in order to qualify as alias domains.
- b) Domains should only have failover destination sites defined if the failover site is available at all times.
- c) The system will prevent you adding users without having previously added the domain associated with the user address.
- d) An administrator must have authorization over the organization containing the domain to manage the users and domain.
- e) A domain and its users must be in the same organization.
- f) You cannot add a domain that has already been previously added to the platform.

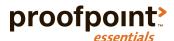

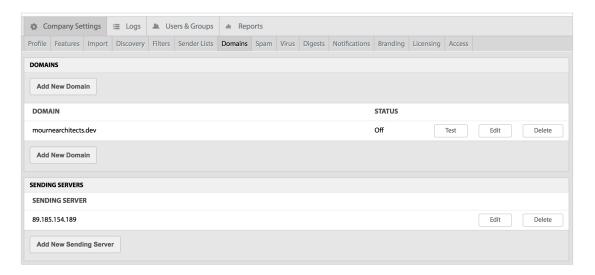

# Searching for a Domain

If you manage a large number of domains, you can find them by using the Search field on the top of the page or by using the search field in the customer list. The returned results will present the organization name in which the searched domain match is located. When you run a search, you see all the organizations that contain domains matching your search criteria. Search results show up to 1,000 results. If necessary, the results are displayed on multiple pages.

# To view the domains for a specific organization:

- 1. Click on the Company Settings tab.
- 2. Click on the Customers tab.
- Click on the customer name.
   By clicking on the customer name you will be directed to the customer site and see the customer Profile page.
- 4. Click on the Domains tab.

Follow these steps to add a domain before you change your MX records for that domain. If you change your MX records before these steps are completed, you may lose mail.

### To add a domain:

- 1. Click Add New Domain.
- 2. Enter the domain name.
- 3. Enter the destination IP address or hostname for the domain.
- 4. (Optional) Enter the failover IP address or hostname for the domain.
- 5. Click Save.

Domain changes are reflected system wide every half hour.

#### To test a domain:

- 1. Click Test next to the domain you wish to test.
- 2. Review test results.

MX Records: Will check the MX records for the domain and indicate whether they are correct (pointing to

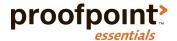

the Proofpoint Essentials service)

SMTP Destination: Will check to ensure Proofpoint Essentials can connect to destination over port 25.

3. Click Close.

#### To edit a domain:

- 1. Click Edit next to the domain you wish to edit.
- 2. Make appropriate changes.
- 3. Click Save.

Domain changes are reflected system wide every half hour.

#### To delete a domain:

1. Click Delete next to the domain you wish to delete.

Domain changes are reflected system wide every half hour.

# Outbound Filtering

The Proofpoint Essentials platform will accept email for outbound relay when the following conditions are met:

- 1. Email sent from a Preregistered static IP address.
- 2. Email is sent from a registered domain corresponding to the Preregistered static IP address.
- 3. The Email is sent from a registered users email address (unless SMTP Discovery is enabled).

Before you can add an outbound IP address, make sure the Outbound filtering option is enabled.

### To enable outbound filtering feature:

- 1. Click on the Company Settings tab.
- 2. Click on the Features tab.
- 3. If the Enable Outbound Relaying checkbox is unchecked, check it.
- 4. Click Save.

### To add an outbound IP address:

- 1. Click on the Company Settings tab.
- 2. Click on the Domains tab.
- 3. Click Add New Sending Server.
- 4. Type in the IP address.
- 5. Click Save.
- 6. Repeat for additional addresses.

In addition to adding a standard IP address Proofpoint Essentials also supports CIDR notation (A.B.C.D/n). Simply type in the CIDR value in the text field provided.

Domain changes are reflected system wide every half hour.

#### To edit an outbound IP address:

- 1. Click on the Company Settings tab.
- 2. Click on the Domains tab.

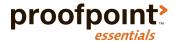

- 3. Click Edit next to the IP you wish to edit.
- 4. Update the IP address.
- 5. Click Save.

Domain changes are reflected system wide every half hour.

#### To delete an outbound IP address:

- 1. Click on the Company Settings tab.
- 2. Click on the Domains tab.
- 3. Click Delete next to the IP you wish to edit.

Domain changes are reflected system wide every half hour.

# Spam

Spam filtering is enabled by default. However, customers can customize spam settings to be more or less aggressive.

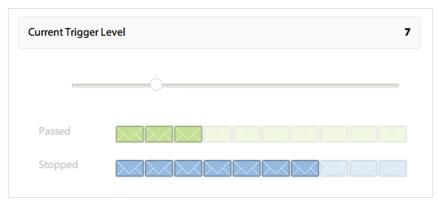

#### To view spam threshold:

- 1. Click on the Company Settings tab.
- 2. Click on the Spam tab.

The current spam threshold will be seen next to "Current Trigger Level".

You can adjust the sensitivity of the spam-filtering engine by lowering or increasing the current trigger level. The lower the number the more aggressive the filter, the higher number the less aggressive.

#### To adjust spam threshold:

- 1. Click on slide control button.
- 2. Move left to increase sensitivity or right to decrease sensitivity.

### Quarantine Bulk Email

If this option is enabled, Proofpoint Essentials will quarantine emails that are detected as being "bulk" email.

# Stamp & Forward

If this option is enabled, Proofpoint Essentials will still filter messages for spam. However, instead of moving suspected spam to the quarantine, a configurable text value (default: "\*\*\*Spam\*\*\*") is appended to the

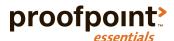

subject line and the email is delivered to intended recipient. This setting can be enabled at the company or user level. The options available for this setting are:

- No: The option is disabled.
- Partial: This option is enabled for emails whose spam score is between 9 and 19.
- All: The option is enabled and applies to all mail.

# **Easy Spam Reporting**

If this option is enabled, a single line disclaimer will be appended to each inbound email processed by Proofpoint Essentials The disclaimer will be added to the bottom of each HTML and text email with a link to the Proofpoint Essentials quarantine area. This allows the recipient of an unwanted email to report it directly to Proofpoint Essentials from within the email itself, causing Proofpoint Essentials' spam engines to learn that the reported email was unwanted by this user and to update it's learning to accommodate this for this user in future.

#### The disclaimer reads:

"This email has been scanned for spam and viruses by Proofpoint Essentials cloud email security - click here to report this email as spam."

By clicking on the embedded link the user will be directed to the Proofpoint Essentials login screen. Once they login, the email will be reported as misclassified. In addition, the user can also create a filter to block email from the sender or sender domain.

# **Update Spam Detection Settings**

If the "Update spam detection settings above for all existing user accounts" checkbox is checked, the company spam settings will replace any end-user settings that have been defined.

# **Inbound Sender DNS**

The "Inbound sender DNS sanity checks" provides an additional layer of protection against spam and helps ensure that inbound messages that might not have a destination to bounce to are not allowed in. This setting forces two additional DNS checks:

- 1. Whether the sender domain has MX records.
  - A check whether the email is bounceable and able to be returned to a sender should it be necessary later.
  - The request will get rejected if the MAIL FROM domain has:
    - a. no DNS A or MX record, or
    - b. a malformed MX record such as a record with a zero-length MX hostname
- 2. Whether the sender domain contains MX records pointing to private or reserved IP ranges (e.g. 10.0.0.0/8, 127.0.0.0/8 etc.)
  - The request will be rejected if the sender domain MX points to an IP address of an internal network.

While Proofpoint Essentials recommends this option remain enabled, disabling this option does not pose a significant risk.

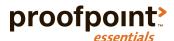

Proofpoint Essentials allows you to manage these settings at the user level. Please go to Managing Users & Groups / Configuration Options for Users and Groups to learn more how to make changes.

#### Virus

Anti-virus protection is enabled by default for all organizations. An organization can choose to by-pass the Anti-Virus protection layer if necessary by adding SMTP addresses and/or domains to a by-pass list. Proofpoint Essentials will not perform the Anti-Virus check for any incoming emails where the sender is included on this list. The AV by-pass request is recorded and is visible corresponding email logs.

#### To add an entry to the AV by-pass list:

- 1. Type in the MSTP Address (user@domain.com) or domain (domain.com) in the text area field.
- 2. Click Save.

# To remove an entry form the AV by-pass list:

- 1. Locate the entry in the list field (if necessary use the search field).
- 2. Click Delete next to the entry you wish to remove.

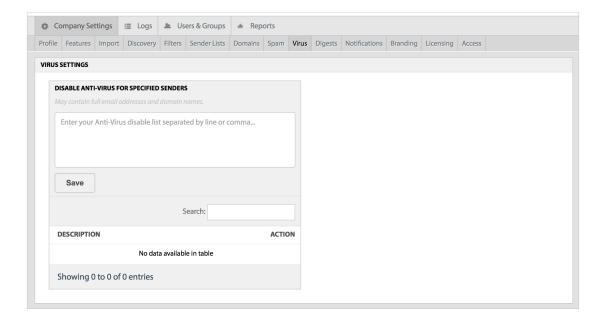

# **Digests**

Digests are used to allow end users to easily view a list of emails that have been quarantined. Users can review the digest and choose to take additional actions for each quarantined email. The digest allows users to take the following actions when viewing a quarantined email:

· Release Once: Allows user to release a specific email from a sender one time. This may be an

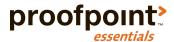

- email newsletter that they do not want to receive regularly or an email from a source that you feel may be a legitimate source. The release function does not update the Proofpoint Essentials spam-learning engine and does not create any rules in relation to the sender.
- Release Always: Allows the user to have the desired message released immediately and inform
  Proofpoint Essentials to create an Allow filter between the sender and recipient so that mail will
  not be qualified as Spam from this sender in future.

#### To view current digest settings:

- 1. Click on the Company Settings tab.
- 2. Click on the Digests tab.

The digest options can be adjusted to suit each customer. These options can be applied to users directly. To manage a users spam threshold, go to <a href="Managing Users & Groups">Managing Users & Groups</a> / Configuration Options for Users and <a href="Groups">Groups</a>.

#### Receive Quarantine Digests

Specifies if a summary report is generated or not.

#### Send Quarantine Digest only if there are new messages

Specifies that the Quarantine digest will only be delivered when new messages have been quarantined since the last report was run.

# Interval between Quarantine Digest checks

Specifies the frequency of the quarantine digest delivery. The default value is set to 24 hours but there are options for 12 hours, 8 hours, 6 hours and 4 hours. The quarantine digest is sent out at 3:00 AM local time (depending on the time zone configuration of the company) and at other times throughout the day depending on the interval selected.

#### Retention period

Defines the period of time messages are retained in the Quarantine.

# **Update Quarantine Digest Settings**

If the "Update Quarantine Digest settings for all existing user accounts" checkbox is checked, the company quarantine digest settings will replace any end-user settings that have been defined.

Proofpoint Essentials allows you to manage these settings at the user level. Please go to Managing Users & Groups / Configuration Options for Users and Groups to learn more about how to make changes.

# **Notifications**

Proofpoint Essentials allows organizations to localize and customize the content of end-user system emails including the welcome email, password reset email and the quarantine digest. Content can be localized for the following languages:

- English (US)
- English (UK)

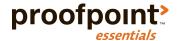

- Spanish
- French
- German

#### To view default notification templates:

- 1. Click on the Company Settings tab.
- 2. Click on the Notifications tab.

Templates for all supported notification languages are displayed by default. You can limit the view to a specific language by selecting a value from the language drop-down.

# To edit a notification template:

- 1. Click on the Company Settings tab.
- 2. Click on the Notifications tab.
- 3. Click on the "pencil" icon next to the template you wish to edit.

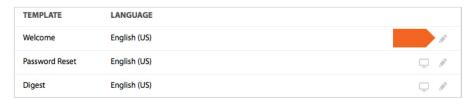

You will be directed to the Edit page of the template you selected.

- 4. Edit the subject line of the template (Optional).
- 5. Click on the section of content you wish to edit.

Use the "pencil" icon to determine what portion of the content you can edit. Click on the area to enter edit mode.

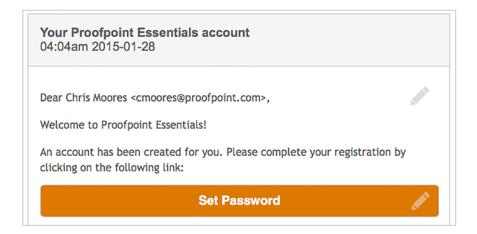

- 6. Click Apply to apply the changes you have made.
- 7. Modify the content as needed.
- 8. Click Save or Cancel.

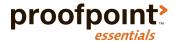

By clicking Save you are updating the system default template for the notification you have updated. You can restore any custom template in order to change it back to an earlier version.

To restore a template to the system default content:

- 1. Click on the Company Settings tab.
- 2. Click on the Notifications tab.
- 3. Templates that have been edited will have a "restore to default" icon next to the "preview" icon.
- 4. Click the "Restore to Default" icon.

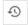

5. Click OK.

# Content Tags

A content tag is used to populate an email with system content such as first name, surname, primary SMTP address, etc. This can be very useful to ensure the email is personalized for the end user.

To add a content tag to a notification template:

- 1. Click on the Company Settings tab.
- 2. Click on the Notifications tab.
- 3. Edit a template and content section.
- 4. Select a tag from the -tags—drop-down menu.
  - The tag will be added where the cursor is located.
- 5. Move the tag (i.e., copy & paste) to where you would like it to be replaced by system-inserted content.
- 6. Click Save or Cancel.

# Notifications for Groups

Users can receive notifications in a different language than the organization that they belong to. For example, an organization can be set with English as the notification language. But users in the Paris office can be setup to receive notifications in French. This is managed through the use of Groups. For more information about Groups, please go to Managing Users & Groups / Configuration Options for Users and Groups to learn more.

To enable a group of users to receive notifications in another language (than the organization):

- 1. Click on the Users & Groups tab.
- 2. Click on the Groups tab.
- 3. Click the Add a Group button.
- 4. Add users to the group.
- 5. Select the language from the language drop-down.
- 6. Click Save or Cancel.

The users in the group will now receive notifications based on the language selected.

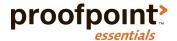

#### Disclaimer

Proofpoint Essentials has made it even more convenient for customers to append an outbound disclaimer to all emails coming from an organization. We also offer the ability to have multiple outbound disclaimers depending on your department or your position within the company. You can even use different disclaimers for different groups of users (i.e. sales, support, marketing).

The order of disclaimer preference is as follows:

- The organization disclaimer is applied to all registered users
- The organization disclaimer is replaced by a user or group disclaimer (if present)
- The group disclaimer is replaced by a user disclaimer (if present)

Disclaimers can be created in both HTML and plain text using a standard WYSIWYG editor to compose email disclaimers with the ability to include externally hosted images.

Before you can add a disclaimer you will need to enable the disclaimer option in the Features section.

#### To enable Disclaimers:

- 1. Click on the Company Settings tab.
- 2. Click on the Features tab.
- 3. Check the Disclaimer checkbox.
- 4. Click Save.

#### To add a Disclaimer:

- 1. Click on Company Settings tab.
- 2. Click on the Disclaimer tab.
- 3. Copy/Paste/Edit your content using the WYSIWYG editor.
- 4 Click Save

Disclaimer related changes are reflected system wide at the top of each hour.

Proofpoint Essentials allows you to create user and group specific disclaimers. Please go to Managing Users & Groups / Configuration Options for Users and Groups to learn more.

#### **Branding**

Strategic and Channel Partners have the ability to brand the user interface and quarantine digest with a custom logo and a specific header color. Strategic and channel administrators can only brand their own site. For example: A Strategic Administrator can update the brand of their site but they cannot update the brand of a reseller site.

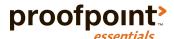

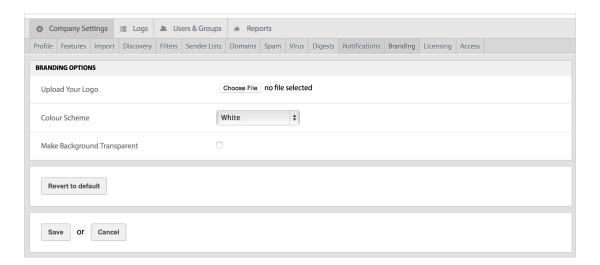

#### To view current branding settings:

- 1. Make sure you are managing your company (Click on the Home button in the main navigation).
- 2. Click on the Company Settings tab.
- 3. Click on the Branding tab.
- 4. Click on Choose File (and locate new logo).
- 5. Choose an option from the Colour Scheme selection list.
- 6. Click Save or Cancel.

The logo will be used on the login screen, the main user interface and the quarantine digest email. To access the branded login screen, follow these steps:

#### To locate URL for branded login screen:

- 1. Navigate to the login screen.
- 2. Login using your existing account.
- 3. The URL in the browser will change once you have successfully logged in.
- 4. Identify the "e\_id" value from the URL.
  - https://usl.proofpointessentials.com/index01.php?mod\_id=3&e\_id=21043
- 5. Logout
- 6. Use the eid value and update the URL as follows:
  - https://usl.proofpointessentials.com/app/login.php?eid=21043

# Licensing

Proofpoint Essentials is available in 3 packages: Beginner, Business and Professional.

To learn more about these packages, please see:

https://www.proofpoint.com/sites/default/files/documents/bnt\_download/PPE\_Packages\_Datasheet.pdf

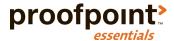

Based on the desired level of services selecting the package type enables or disables the appropriate features and modules.

# **User Caps**

User Caps provides Strategic and Channel Partners with the controls to more effectively monitor licenses for Organizations they manage. This includes the following:

- Disable the ability of an Organization to have more active users than licenses.
- Display an In-App notification (banner) in the user interface for organization admins.
- Send an email notification to designated SMTP addresses in the event that an organization has
  reached their license limit OR attempted to perform an action (load a CSV file) that would have
  resulted in exceeding their license.

These controls are available to Strategic Partner and Channel Administrators and can be customized for each Organization. In addition, these controls can be defined as a default setting that is applied to customers when created. To learn more about created customer templates go to: <u>Automation Settings</u>.

#### **Enable User Capping**

When enabled, this control will disable the ability for the Organization to add a new user. This will apply to all forms of user creation including:

- Manual (Add a User)
- CSV Import
- Active Directory Sync
- SMTP Discovery

If this control is enabled after an Organization has already exceeding their license count, they will be unable to add more users but can continue to manage the users already active on the system.

#### **Enable In-App Notifications**

When enabled, this control will display a notification in the user interface. The content of the notification is different based on the user role (Strategic Partner /Channel Admin or Organization Admin) and whether User Capping is enabled.

| User Capping | In-App Notifications | Content for Strategic Partner or Channel Admin                                                                                                    | Content for Organization<br>Admin                                                                                                    |
|--------------|----------------------|----------------------------------------------------------------------------------------------------|----------------------------------------------------------------------------------------------------|
| Enabled      | Enabled              | "This organization has no<br>additional user licenses<br>available. The number of user<br>licenses needs to be increased<br>before additional user<br>accounts can be added. | "You have used up all of<br>your current user<br>licenses. In order to add<br>additional licensed users<br>you must contact your<br>Reseller." |
| Disabled     | Enabled              | "This organization has no remaining user licenses available.                                                                                                    | "You have used up all of<br>your current user<br>licenses, you can easily<br>purchase more licenses<br>from your Reseller."                    |

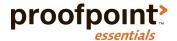

#### **Enable Email Notifications**

When enabled, this control will display provide you with the ability to enter email addresses that should receive an email notification when:

- 1. An organization under your management has attempted to load more users than they have been licensed for (Only when User Capping is enabled)
- 2. An organization under your management has exceeded their licensed users (When User Capping is not enabled)

In addition to specifying email addresses you can also specify the frequency you will receive the notifications:

- Daily
- Weekly
- Monthly

#### To enable User Capping (Strategic and Channel Partners Only)

- 1. Click on the Company Settings tab.
- 2. Click on the Licenses tab.
- 3. Check the checkbox next to "Enable User Capping"
- 4. Check the Accept EULA checkbox.
- 5. Click Save.

#### To enable In-App Notifications: (Strategic and Channel Partners Only)

- 1. Click on the Company Settings tab.
- 2. Click on the Licenses tab.
- 3. Check the checkbox next to "In-App Notifications"
- 4. Check the Accept EULA checkbox.
- 5. Click Save.

#### To enable Email Notifications: (Strategic and Channel Partners Only)

- 1. Click on the Company Settings tab.
- 2. Click on the Licenses tab.
- 3. Check the checkbox next to "Email Notifications"
- 4. Enter the email address you wish to notify.
- 5. Click Add
- 6. Repeat steps 4 and 5 for each additional email address you wish to notify.
- 7. Click on the drop-down to select notification frequency.
- 8. Click Save.

# To change the number of user licenses (Strategic and Channel Partners Only)

9. Click on the Company Settings tab.

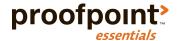

- 10. Click on the Licenses tab.
- 11. Enter a new value into the Licenses text field.
- 12. Check the Accept EULA checkbox.
- 13. Click Save.

#### To change to a different package:

- 1. Click on the Company Settings tab.
- 2. Click on the Licenses tab.
- 3. Click on the Upgrade/Downgrade button that applies.
- 4. Check the Accept EULA checkbox.
- 5. Click Save.

When choosing to upgrade or downgrade to a different package you are automatically granted a 30-day trial to the selected service so that you can validate the benefits firsthand. At the end of the upgrade trial period you will have the opportunity to confirm the upgrade or revert back to the subscribed version. If upgraded packages are confirmed invoicing will be invoiced at a prorated rate.

#### **Access Control**

The Access Control page is used to limit the permissions of a system role that is assigned to a user who has rights to access Proofpoint Essentials. There are 5 roles available to Proofpoint Essentials users and they operate with the following permission model:

- Strategic Partner Administrator
  - Channel Administrator
    - Organization Administrator
      - End-User
      - Silent User

A strategic partner administrator can manage channel administrators, organization administrators and users where as a channel administrator can manage organization admins and users but not other channel admins. In addition, all administrator types can create and manage a user access controls. To learn more about roles go to: Managing Users & Groups / Understanding Roles.

#### To modify the access control for a role:

- 1. Navigate to the login screen.
- 2. Login using your account.
- 3. Click on the Company Settings tab.
- 4. Click on the Access Control tab.
- 5. Select the role you wish to edit.
- 6. Click the Show/Hide button that is next to each module you wish to alter the permission setting for that role.
- 7. Click Save.

Once the change has been made all users who are assigned the role that has been edited will be subject to the new permissions.

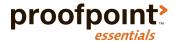

Access controls only apply to the entity where they were created. Therefore Partners will need to customize the access of a role on each organization they manage.

# **Viewing Customers**

The Customers tab is available to strategic partner and channel administrators. It is a central dashboard that provides an overview for all the organizations that are being managed through Proofpoint Essentials.

The Customers tab allows instant and searchable access to all organizations and domains. You can review service activation date and renewal date. It also summarizes the number of registered users and license balance.

#### To search for a customer:

- 1. Click on the Customers tab.
- 2. Enter the customer name or a registered domain in the search text box provided.

Results are updated in real-time.

#### To manage a customer:

- 1. Click on the Customers tab.
- 2. Locate the customer you wish to manage.
- 3. Click on the Customer Name OR click Edit on the customer row.

You will be directed to the Profile page of the customer you selected.

#### To change the fields in the customer table:

- 1. Click on the Customers tab.
- 2. Click on Show / hide columns.
- 3. Check or uncheck the columns you wish to view.

Results are updated in real time.

To view all columns available, click on the Make All Columns Available button.

To view the default set of columns, click on the Make Less Columns Available button.

#### To export the customer table data:

- Click on the Customers tab.
- 2. Click on button that reflects desired format.

Copy: Will copy table contents; Clipboard can be pasted in desired application (i.e. Excel)

CSV: Will download a CSV file containing the contents of the table.

Excel: Will download an XLS file containing the contents of the table.

Print: Will update the screen to a "printer friendly view" that can be printed.

#### **Automation Settings**

You can set default settings to apply to customers you create using the automation settings screen. This includes:

• Licensing Defaults (User Capping)

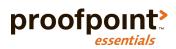

- SMTP Discovery Defaults
- Customer Contact Defaults
- Customer Status Defaults
- Renewal Reminder Defaults

In addition you can apply updated defaults to all existing customers for any of these sections. Once you have set the defaults, make sure you click on save so that they are updated.

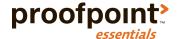

# Managing Users & Groups

# In this chapter, you'll find the following topics:

- Understanding Roles
- Managing Users
- Managing Groups
- Export Users
- · Configuration Options for Users and Groups

# **Understanding Roles**

There are several roles that users can be assigned. They include:

#### Strategic Partner Administrator

A user with the Strategic Partner Admin role is able to:

- Manage strategic partner site
- Manage all channel partner sites
- Manage all channel partner organization sites
- Manage all organization sites (direct)

### Channel Partner Administrator

A user with the Channel Partner Admin role is able to:

- Manage channel partner site
- Manage all organization sites (direct)

# Organization Administrator

A user with the Organization Admin role is able to:

• Manage organization site

### End User

A user with the end-user role:

- Can login to the Proofpoint Essentials user interface
- · Can access their Emergency Inbox
- Receives daily quarantine digest

#### Silent User

A user with the silent user role:

- Cannot login to Proofpoint Essentials
- · Cannot access an Emergency Inbox
- · Receives daily quarantine digest

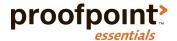

# Managing Users

Users and groups are accessed under the Users & Groups tab. Users and groups can be added manually or through LDAP Discovery or CSV upload.

An administrator can add a user and group by providing basic details through a web form. Users can only be added if their SMTP address domain has already been registered.

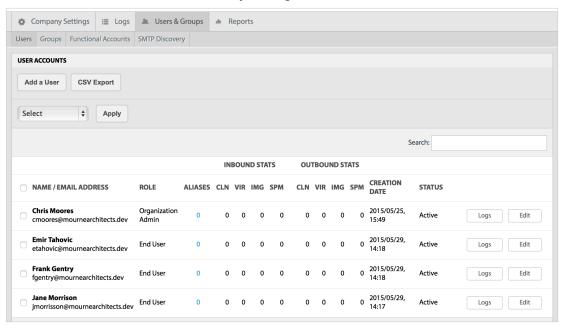

#### To add a user:

- 1. Click on the Users & Groups tab.
- 2. Click on the Users tab.
- 3. Click on Add a User button.
- 4. Fill in the required information (\*Required Fields).

First Name: The first name of the user.

Surname: The last name (surname) of the user.

\*Email Address: The primary email address of the user.

\*User Privileges: The role of the user:

5. Click Save.

When you create an End-User a welcome email is sent by default. Users will be directed to click on an encoded URL in order to set their own password.

### To reset a users password:

- 1. Click on the Users & Groups tab.
- 2. Click on the Users tab.

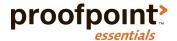

- 3. Locate the user you wish to update.
- 4. Click the users name or the edit button.
- 5. Click on Reset Password.

This will automatically send user an email with a link to create a new password.

#### To update a user:

- 1. Click on the Users & Groups tab.
- 2. Click on the Users tab.
- 3. Locate the user you wish to update.
- 4. Click the users name or the edit button.
- 5. Update information as needed.
- 6. Click Save.

#### To delete a user:

- 1. Click on the Users & Groups tab.
- 2. Click on the Users tab.
- 3. Locate the user you wish to delete.
- 4. Check the checkbox next to the user.
- 5. Click the Select list and select Delete.
- 6. Click Apply.

### To add an alias to a user:

- 1. Click on the Users & Groups tab.
- 2. Click on the Users tab.
- 3. Click on the name of the user you wish to add the alias to.
- 4. Click on the Aliases tab.
- 5. Click Add Alias.
- 6. Type the alias into the text box.
- 7. Click Save.
- 8. Repeat as necessary.

# Managing Groups

Groups can be used to apply specific filters or append disclaimers. If you are using LDAP Discovery to sync with Active Directory, mail-enabled groups will automatically be created. You can also create and manage groups manually if needed.

# To create a group:

- 1. Click on the Users & Groups tab.
- 2. Click on the Groups tab.
- 3. Click on Add a Group button.
- 4. Enter a group name and description.
- 5. Select a group language (or leave it as default)

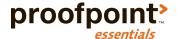

6. Click Save.

#### To add users to a group:

- Click on Users & groups tab.
- 2. Click on the Groups tab.
- 3. Click on the Group name.
- 4. Click the Add Members tab.
- 5. Check the checkbox next to the user you wish to add to the group.
- Click Add.

#### To remove users from a group:

- 1. Click on Users & groups tab.
- 2. Click on the Groups tab.
- 3. Click on the Group name.
- 4. Click the Remove Members tab.
- 5. Check the checkbox next to the user you wish to remove from the group.
- 6. Click Remove.

#### To delete a group:

- 1. Click on Users & groups tab.
- 2. Click on the Groups tab.
- 3. Check the checkbox next to the group you wish to delete.
- 4. Click the Select list and select Delete.
- 5. Click Apply.

# **Export Users**

You can export users from Proofpoint Essentials to a CSV file. The export includes basic user information (email address, first name, last name) and all associated aliases.

### To export a list of users:

- 1. Click on the Users & Groups tab.
- 2. Click on the Users tab.
- 3. Click on CSV Export button.

Note: If the export contains entries that contain non-ascii characters, than you may experience issues when importing data into some spreadsheet applications. A UTF-8 capable text editor will be able to display the data properly.

# Configuration Options for Users and Groups

You may need to treat certain users and/or groups of users differently than the rest of the organization. Proofpoint Essentials allows you to apply user-specific configurations to spam settings and quarantine digest as well as create custom filters and disclaimers.

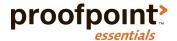

#### Users

#### To adjust a users spam settings:

- 1. Click on the Users & Groups tab.
- 2. Click on the Users tab.
- 3. Click on the name of the user you wish to manage.
- 4. Click on the Spam Settings tab.
- 5. Make necessary adjustments.
- 6. Click Save.

For more information about spam settings, please refer to: <u>Managing Customers / Configuration Options for Customers / Spam.</u>

# To adjust a users disclaimer preferences:

- 1. Click on the Users & Groups tab.
- 2. Click on the Users tab.
- 3. Click on the name of the user you wish to manage.
- 4. Click on the Digests tab.
- 5. Make necessary adjustments.
- 6. Click Save.

For more information about digests, please refer to: <u>Managing Customers / Configuration Options for Customers / Digests.</u>

# To force the delivery of the digest for a user:

- 1. Click on the Users & Groups tab.
- 2. Click on the Users tab.
- 3. Click on the name of the user you wish to manage.
- 4. Click on the Digests tab.
- 5. Click Send Digest.

#### To create a disclaimer for a user:

- 1. Click on the Users & Groups tab.
- 2. Click on the Users tab.
- 3. Click on the name of the user you wish to manage.
- 4. Click on the Disclaimer tab.
- 5. Copy/Paste/Edit your content using the WYSIWYG editor.
- 6. Click Save.

For more information about disclaimers, please refer to: <u>Managing Customers / Configuration Options for Customers / Disclaimer</u>.

#### To create a filter for a user:

- 1. Click on the Users & Groups tab.
- 2. Click on the Users tab.

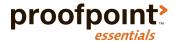

- 3. Click on the name of the user you wish to manage.
- 4. Click on the Filters tab.
- 5. Click on Add a Filter (or Add the First Filter)
- 6. Enter the filter information

  Note: The filter scope is set to the user.
- 7. Click Save.

For more information about filters, please go refer to: <u>Managing Customers / Configuration Options for Customers / Filters.</u>

#### To add an entry to Safe and/or Blocked sender lists:

- 1. Click on the Users & groups tab.
- 2. Click on the Users tab.
- 3. Click on the name of the user you wish to manage.
- 4. Click on the Sender Lists tab.
- 5. Add SMTP Address (<u>user@domain.com</u>) or Domain (domain.com) to the proper table Note: Safe Sender List will mean emails from specified senders will not be scanned for Spam. Blocked Sender List will mean all emails from specified senders will be quarantined. All entries created will have a corresponding filter created which will be visible in the users Filter list.
- 6. Click Add.

#### To create a custom Access Control for a user:

- 1. Click on the Users & groups tab.
- 2. Click on the Users tab.
- 3. Click on the name of the user you wish to manage.
- 4. Click on the Access Control tab.
- 5. If you have not created an access control for the User, click on the Add Access Control button. If an Access Control has already been created, skip to Step 7.
- 6. Click the Add Access Control button.
- 7. Click the Show / Hide button next to each control that you wish to edit.
  - Note: User Access Controls take priority over Role Access Controls. For example: If End-Users have Hide set for the Spam tab but a specific user has Show set for the Spam tab, user will see the Spam tab and all other users will not see the Spam tab.
- Click Add.

# Groups

#### To create a disclaimer for a group:

- 1. Click on the Users & Groups tab.
- 2. Click on the Groups tab.
- 3. Click on the name of the group you wish to manage.
- 4. Click on the Group Disclaimer tab.

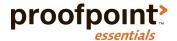

- 5. Copy/Paste/Edit your content using the WYSIWYG editor.
- 6. Click Save.

For more information about disclaimers, please refer to: <u>Managing Customers / Configuration Options for Customers / Disclaimer</u>.

# To create a filter for a group:

- 1. Click on the Users & Groups tab.
- 2. Click on the Groups tab.
- 3. Click on the name of the group you wish to manage.
- 4. Click on the Group Filters tab.
- 5. Click on Add a Filter (or Add the First Filter)
- 6. Enter the filter information

  Note: The filter scope is set to the group.
- 7. Click Save.

For more information about filters, please refer to: <u>Managing Customers / Configuration Options for Customers / Filters.</u>

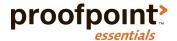

# **Accessing Additional Features**

In this chapter, you'll find the following topics:

- Using Email Logs
- Instant Replay
- Accessing Emergency Inbox
- Reports

# Using Email Logs

As the Proofpoint Essentials platform processes a message, data about the message is captured and stored in a log. The log search feature enables you to run searches on this data using different criteria. You can then view the search results and drill down to details about specific messages.

Use the log search to track messages for inbound and outbound traffic, and to track all messages for a specific sender, recipient, domain, or sub domain. You can also use log search to confirm whether a specific filter was triggered by a message and confirm the status of processing. If necessary, you can later analyze filter settings that may be affecting traffic.

# **Searching Logs**

Access to an organizations email logs depends on your account privilege level. Access to log search is granted initially to all accounts for their own email addresses only; Organization & Channel administrators have the ability to search logs for all licensed users and their respective email addresses.

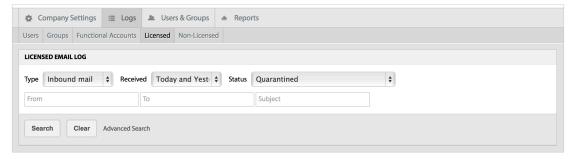

Please note: Logs contain information about email messages processed and not the actual message itself.

To search logs for a specific user:

- 1. Click on the Logs tab.
- 2. Click the user whose logs you wish to search.
- 3. Choose type.

Inbound: Will search against all inbound email.

Outbound: Will search against all outbound email.

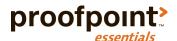

4. Choose date range.

Today

Today and Yesterday

The Last week

The Last 2 weeks

The Last 30 days

5. Choose status

Any: Will display any email associated with the user.

Quarantined: Will display email that belongs to the user and was quarantined.

Reported (misclassified): Will display email that was reported by the user as spam.

Blocked: Will display email that was blocked by Proofpoint Essentials.

Cleared: Will display email that was cleared by Proofpoint Essentials.

Cleared (But Queued for delivery): Will display email that was cleared by Proofpoint Essentials but has not yet been delivered.

Cleared (but Bounced by destination): Will display email that was cleared but was bounced by destination.

Cleared (Released from quarantine): Will display email that was cleared based on the action of a user or administrator

6. Enter sender, recipient and/or subject content.

Wildcard Domains are supported (format: domain.com)

7. Click Search.

Advanced search options are available. This will add the ability to search based on additional categories such as:

- Filtered: Block
  - Display emails that have been blocked by a filter
- Spam
  - o Display emails that have been classified as spam
- Virus
- Display emails that have been identified as containing a virus
- Clean
  - O Display emails that have been classified as clean
- Filtered: Allow
  - o Display emails that have been cleared by a filter

#### To search logs for all licensed users:

- 1. Click on the Logs tab.
- 2. Click on the Licensed Users tab.
- 3. Choose Search Options.
- 4. Click Search.

# **Viewing Search Results**

Once you perform a search the system will execute the criteria against the log data and return search results to

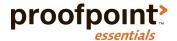

the screen. You can adjust the criteria if necessary and perform a new search.

Please note: There is a 1,000 record limit for search results.

The search results are displayed in a table and detailed information about each message is displayed including:

- From (Includes both 'From' Header and Envelope Sender when available.)
- To
- Subject
- Date/Time
- Category
- Size
- Status

#### To view details about a specific message:

- 1. Locate the message you wish to view.
- 2. Click on the Detail button next to the message in question.

A pop-up window will appear and include a variety of information about the email. In addition, you can create filters to block content directly from this screen.

#### To create a filter from the message detail screen:

- 1. Click on the filter drop box.
- 2. Select the appropriate action

block this address: Will create a filter and block all emails from this address for the user.

block this domain: Will create a filter and block all emails from this domain for the user.

In addition to viewing details about a specific message, a user or the organization administrator can view a message that has been quarantined. This allows the user to view the content to determine if this message should be released from the Quarantine or confirmed as Spam.

#### To view a specific message:

- 1. Locate the message you with to view.
- 2. Click on the View button next to the message in question.

A pop-up window will appear with the message and message header.

# To view the header of a specific message:

1. While the message is opened, click the arrow icon and it will expand the screen to show you the message header.

#### To download a specific message:

1. While the message is opened, click the download button and the original email message will be downloaded locally.

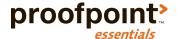

#### **Actions**

There are a number of actions you can take on one or more messages in the email logs.

### Release from Quarantine

Will release the selected email(s) from the quarantine and deliver it to its intended recipient.

#### Resend (Instant Replay)

This will re-send the selected email(s) to the user.

# **Not Spam**

This will inform the spam engine that the selected email is not spam.

#### This is Spam

This will inform the spam engine that the selected email is spam.

#### Delete

This will delete the email from the logs.

#### To perform an action against one or more messages:

- 1. Click on the Logs tab.
- 2. Click on the Licensed Users tab.
- 3. Click the user whose logs you wish to search.
- 4. Choose Search Options.
- 5. Click Search.
- 6. Check the checkbox next to the message you wish to apply an action to.
- 7. Click the Actions drop-down list.
- 8. Select the appropriate action.
- 9. Click Apply

# Accessing the Emergency Inbox

Emergency Inbox is used to provide users access to email in the event that their mail environment is unavailable. Once this occurs Proofpoint will automatically begin to spool mail for the effected domain and the emergency inbox will immediately begin to show the spooled mail. Users are able to send new messages as well as reply to received messages. Users are unable to see messages that were successfully delivered prior to mail delivery being impacted.

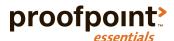

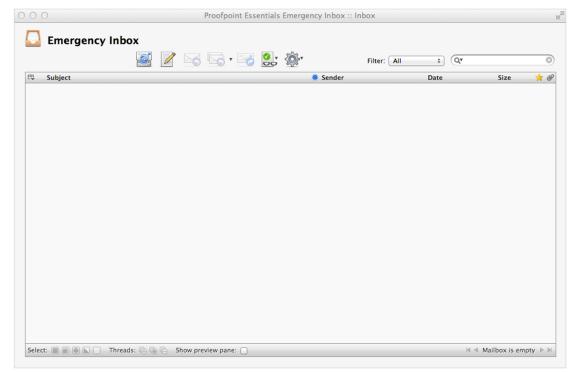

Once email delivery has been restored any emails that a user sent (both new and replies) will be automatically delivered to the users inbox.

#### To access Emergency Inbox (User)

- 1. Open a web browser and navigate to the appropriate URL.
- 2. Enter your login email address and password.
- 3. Click on the Emergency Inbox tab.

A new window will launch. If email is being spooled than any spooled messages will be seen.

# To send an email using Emergency Inbox:

- 1. Click on the Emergency Inbox tab.
- 2. Click on the Create a new message icon.
- 3. Enter the recipient.
- 4. Enter the subject and message body.
- 5. Click the Send now icon.

### To reply to an email using Emergency Inbox:

- 1. Click on the Emergency Inbox tab.
- 2. Click on the Reply to sender icon.
- 3. Enter the message body.
- 4. Click the Send now icon.

Note: Only a user or their organization administrator can access their Emergency Inbox.

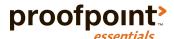

# Reports

Proofpoint Essentials provides a number of reports for both administrators and users. Reports cover areas such as:

- Email Flow
- Bandwidth
- My Domains
- External Domains

Reports can be viewed in the user interface as well as printed and exported.

#### To create a favorite report:

- 1. Open a web browser and navigate to the appropriate URL.
- 2. Click on the Reports tab.
- 3. Select the report you wish to view.
- 4. Click the cog icon.
  - The cog icon is located on the right hand side of the screen.
- 5. Select Save as Favorite.
- 6. Enter a name for your report.

Your favorite report is now listed on the report page and can be accessed by clicking on the report name.

#### To export a report:

- 1. Click on the Reports tab.
- 2. Select the report you wish to view.
- 3. Click the cog icon.
- 4. Choose Export Option.

### Export to PDF

Export to CSV

# To schedule a report for weekly delivery:

- 1. Click on the Reports tab.
- 2. Select the report you wish to view.
- 3. Click the cog icon.
  - The cog icon is located on the right hand side of the screen.
- 4. Select Save as Favorite.
- 5. Enter a name for your report.
- 6. Click on the Schedule List tab.
- 7. Click Add a Report Schedule.
- 8. Enter a description.
- 9. Choose frequency.
- 10. Enter SMTP address for delivery.
- 11. Select your report from the Choose a Report (based on favorites) drop-down list.
- 12. Click Save.

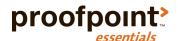

# **Archive**

#### In this chapter, you'll find the following topics:

- Configuring Proofpoint Essentials Archive
- Using the Archive

# Configuring Proofpoint Essentials Archive

The Proofpoint Essentials Archive leverages the journaling capability included in Microsoft Exchange. When enabled, journaling records a copy of all internal and external email communications in your organization and sends them to a dedicated mailbox on an Exchange Server. Proofpoint Essentials supports Envelope Journaling only on Microsoft Exchange Server 2007 and 2010.

Journaling copies the body of an email message and its transport envelope information (P2 header). The envelope information includes the sender and all recipients, including BCC recipients and recipients in distribution lists. Envelope journaling presents the information in a usable format so that the Proofpoint Essentials Archive can retrieve the enveloped message and place it in the archive whereby it can then be subjected to the search and discovery functionality required.

This guide assumes you have Journaling configured for the Exchange Server in question. For more information on Journaling configurations see: <a href="http://technet.microsoft.com/en-us/library/aa997525(EXCHG.65).aspx">http://technet.microsoft.com/en-us/library/aa997525(EXCHG.65).aspx</a>

#### To confirm archive is enabled:

- 1. Click on the Company Settings tab.
- 2. Click on the Features tab.
- 3. Ensure Enable Proofpoint Essentials Archive checkbox is enabled.
- 4. Click Save.

Once the Proofpoint Essentials Archive has been enabled you now need to add a Microsoft Exchange Server to start archiving email.

#### To add MS Exchange Server

- 1. Click on the Archive tab.
- 2. Click on the Cog button in the top right hand side of the screen.
- 3. Navigate to the MS Exchange Servers section.
- 4. Click on Add New Connection.
- 5. Enter details about your environment.

Server Name: The IMAP host name that Proofpoint Essentials should connect to.

Port: The value should be 143 (IMAP).

SSL Port: The value should be 993 (IMAP over SSL).

Username: This account that should have permissions to access the journal account.

Password: The password that belongs to the account.

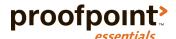

#### Connection Mode: Select SSL.

6. Click Save.

#### To test MS Exchange Server instance:

- 1. Click on the Archive tab.
- 2. Click on the Cog in the top right hand side of the screen.
- 3. Navigate to the MS Exchange Servers section.
- 4. Click Test.

#### To edit an MS Exchange Server instance:

- 1. Click on the Archive tab.
- 2. Click on the Cog in the top right hand side of the screen.
- 3. Navigate to the MS Exchange Servers section.
- 4. Click Edit.

# To stop MS Exchange Server instance:

- 1. Click on the Archive tab.
- 2. Click on the Cog in the top right hand side of the screen.
- 3. Navigate to the MS Exchange Servers section.
- 4. Click Stop.

#### To delete MS Exchange Server instance:

- 1. Click on the Archive tab.
- 2. Click on the Cog in the top right hand side of the screen.
- 3. Navigate to the MS Exchange Servers section.
- 4. Click Delete.

# To verify connectivity to MS Exchange Server:

- 1. Click on the Archive tab.
- 2. Click on the Cog in the top right hand side of the screen.
- 3. Navigate to the MS Exchange Servers section.
- 4. Locate the Active icon (checkmark).

An "checkmark" identifies proper connectivity with the MS Exchange Server.

An "X" identifies a connectivity issue with the MS Exchange Server.

# Using the Proofpoint Essentials Archive

Once the Proofpoint Essentials Archive has been enabled and an MS Exchange Server has been added successfully the archive will automatically start to collect emails from the remote server.

#### Who can search the archive?

Organization administrators have permission to search the archive for all users across the organization.

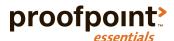

End users have permission to search their own archive. This means they can only search emails where they are the sender or a recipient (either directly or as a member of a group).

#### To search the archive:

- 1. Click on the Archive tab.
- 2. Enter the appropriate criteria for your search.

Date / From: Select the FROM date of the range you are interested in.

Date / To: Select the TO date of the range you are interested in.

Date Type: Choose either send date, received date or archived date.

Search By: Choose the location of the message area you wish to search; includes: Subject, Body, To, From, CC, BCC, attachment body, and attachment name.

Matches: Choose the relationship between the terms defined; includes: Any of these words (OR), All of these words (AND), and None of these words (NOT).

3. Click Search.

# **Viewing Search Results**

Once you perform a search the system will execute the criteria against your archived data and return search results to the screen. You can further refine search criteria if necessary. There is a 1,000 record limit for search results.

Search results are displayed in a table and detailed information about each message is displayed including:

- Size (Kb)
- Sent date
- Received date
- Archive date
- From
- To
- Subject

#### To view a message:

1. Click on the **View** link next to the message in question.

#### To download a message:

1. Click on the **Download** link next to the message in question.

Downloaded emails are in EML format.

When viewing a message you can perform multiple actions for the message in question.

### To view the list actions:

- 1. Click on the Actions drop down.
- 2. Select desired Option.

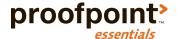

#### Redeliver

Provides users with the ability to have an archived email submitted to the Proofpoint Essentials email relay service for redelivery to each of the messages original recipients. The email will show up in the inbox of the original recipients in a matter of moments.

# Forward to

Provides users with the ability to have an archived email forwarded to a desired email address. The email will show up in the inbox as an attachment from the Proofpoint Essentials Archive system.

# Export

Provides users with the ability to have an archived email exported in an email format, which can then be managed by a Microsoft Outlook client as desired.